# **SNU무선랜 기기별 이용방법**

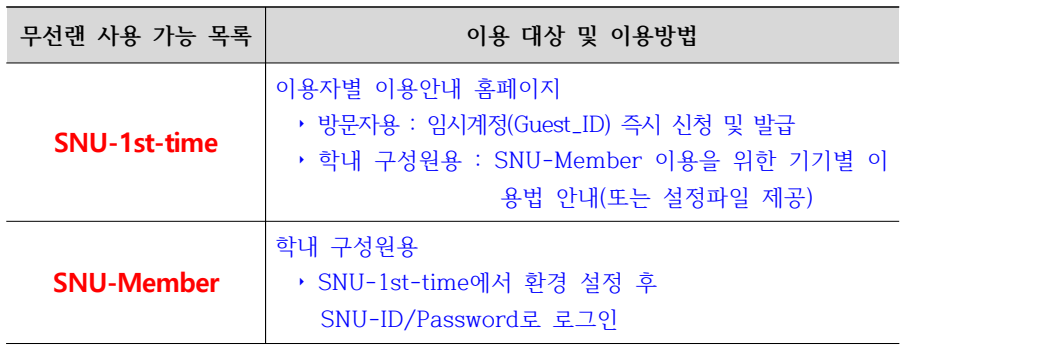

# **- 목 차 -**

### **I. 학내구성원**

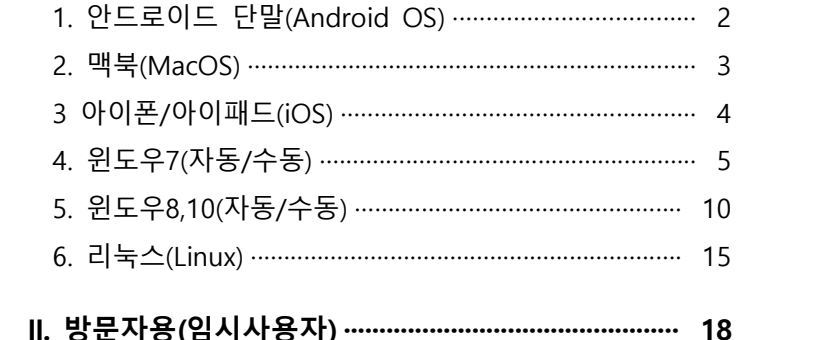

# **III. 자주하는 질문(FAQ)**

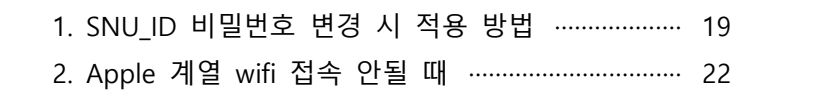

※문의 : 정보화본부 IT센터 880-8282, (Foreigner 880-2121)

# **I-1. 학내구성원 – 안드로이드 단말(Android OS)**

1. 환경 → WiFi를 켜고 무선랜목록 중에서 **SNU-1st-time**을 선택합니다. 브라우저를 실행하여 SNU무선랜 이용 안내에서 "SNU MEMBER"를 클릭합니다. 안드로이드 기기의 이용안내를 확인합니다.  $10.04$  %  $\Omega$ 10:04:02 % **NUMBER** 41908250 SNU-1st-time에 로그인 ¥ SNU-1st-time에 로그인  $\mathbb{R}^2$ 172.19.1.20 rek) **Welcome to SNU WLAN** SNU 무선랜 이용 안내 窩 Welcome To SNU WLAN ΓĒΪ **Chonwar**  $\boldsymbol{\Sigma}$ and price !-'환금질정' → '무선 및 네트워크' →<br>'Wi-Fi'의정' → Wi-Fi 네트워크에서<br>'BNU-Member'를 전해합니다.<br>(Eduroam 사용을 위해서<br>'eduroam'를 선택) ∞ 방문객 WiFi 교직원/학생 WiFi -<br>EAP 방식은 PEAP, 2단계 인증은<br>GTC를 선택합니다. SNU MEMBER  $(5)$ **GUEST** 's TC를 전해됩니다.<br>P/W를 일력하고 연결을 누릅니다.<br><mark>(오터에 주의하십시오.)</mark>(eduroam 사<br>8자는 'MySNU\_ID@snu.ac.kr'과<br>P/W를 입력) 해당 되는 서비스를 선택하여 안내를 받으십시요. (You will be guided if you click on relevant 인터넷을 사용하시면 됩니다. icon) 교직원 및 학생은 SNU MEMBER를 선택하여 우선랜 보안 **C** Manual 설정을 <u>회호1회</u> 설정한 후 사용하시면 됩니다.<br>(SNU members have to be configure security setup Go "Setting" or "Wi, ANSNetworks"<br>"O "Wi-Fi setting" and Select<br>"SiNG-Member" from BSID (Select<br>"Sduraam" for access to<br>eduroam.) on you device before accessing. Such configuration is required when users access for the first.) Select PEAP as EAP method and<br>GTC as inner method. 방문객 및 학술행사 창석자는 'GUEST'(방문객 WiFi)를 선 Input your 'mySNU\_ID' and 'P/W'<br><mark>(You should be careful to type.)</mark><br>(Input mySNU\_ID@snu.arik.kr and<br>P/W for access to eduroam) **Major** 사용신청을 하시면 됩니다. (In order to obtain a guest account, click 'GUEST'(Y) You can access the Internet<br>through SNU Wi-Fi service. 문객 WiFi).) **Reput Matternal University.**  $\mathbb{H}$  and  $\mathbb{C}$  and  $\mathbb{C}$  and  $\begin{array}{cccccccccccccc} 111 & & & & & & \odot & & & & & \ddots & & \ddots \end{array}$ 10:12 国际 2. 환경 → WiFi → 무선랜목록 중 **SNU-Member**를 < SNU-Member 선택합니다. EAP 방식 TTLS v 3. 보안 수동 설정 및 SNU-ID, Password를 입력합니다.  **- EAP 방식 : TTLS 선택** CA 인증서 인증 안 함  **- CA인증서 : 인증안함** 특정 인증서가 없어 보안 연결을 사용할 수 없어요.  **- ID : SNU-ID 입력**  $\overline{1}$  **- 비밀번호 : 비밀번호 입력** snu 비밀번호 .......... 자동으로 다시 연결 고급 연결 클릭합니다. 환경설정이 완료되었습니다. 연결 브라우저를 실행한 후 인터넷을 사용합니다.

当 %◎ 79%■

 $\mathscr{D}$ 

 $\bigcirc$ 

# **I-2. 학내구성원 – 맥북(MacOS)**

 클릭하여 "WiFi켜기" 클릭 → SNU-1st-time 클릭한 후 브라우저 실행하여

맥북 이용 안내를 확인합니다.

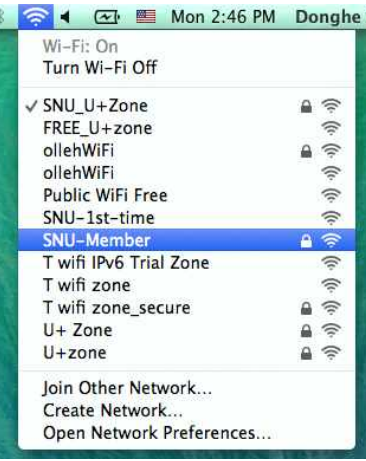

- 3. SNU-ID, Password를 입력합니다. (이후 접속시 ID, Password를 재입력하지 않으려면 Remember this network을 체크합니다.) Join을 클릭합니다. 환경설정이 완료되었습니다.
- 4. 인터넷 사용을 위해 웹브라우저(Safari)를 클릭합니다.

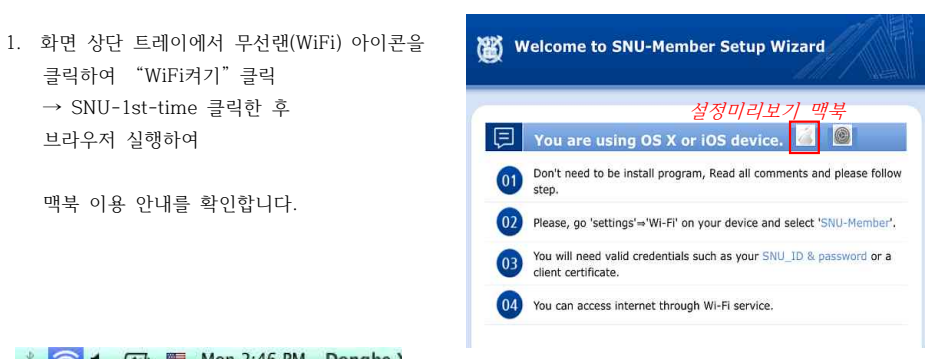

2. 무선랜 목록 중 SNU-Member 를 클릭합니다.

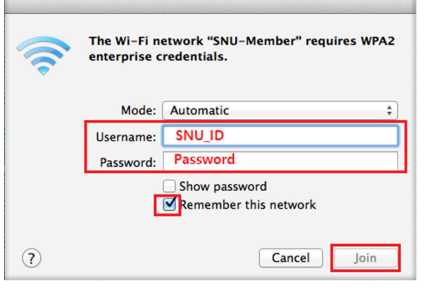

# **I-3. 학내구성원 – 아이폰/아이패드(iOS)**

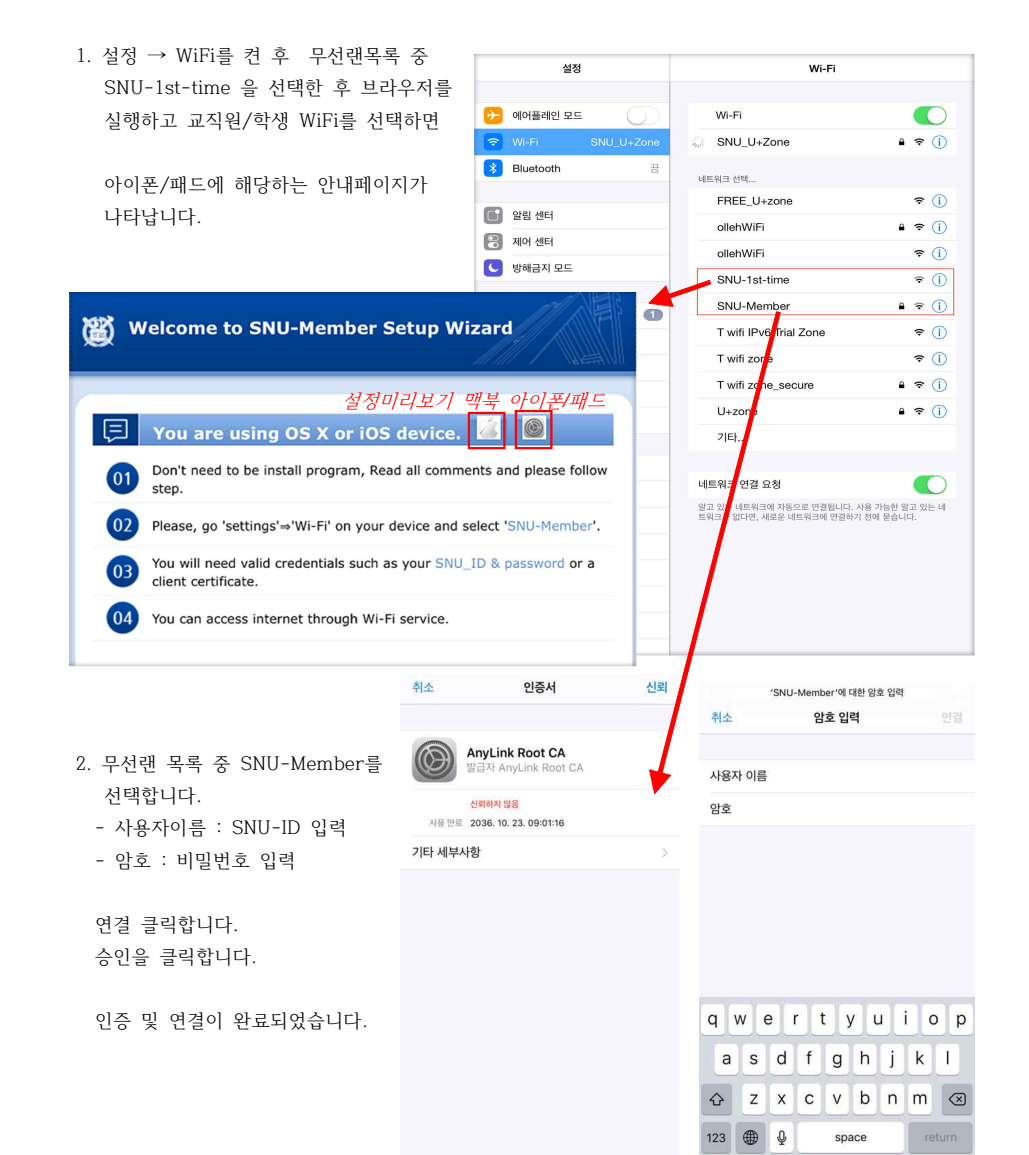

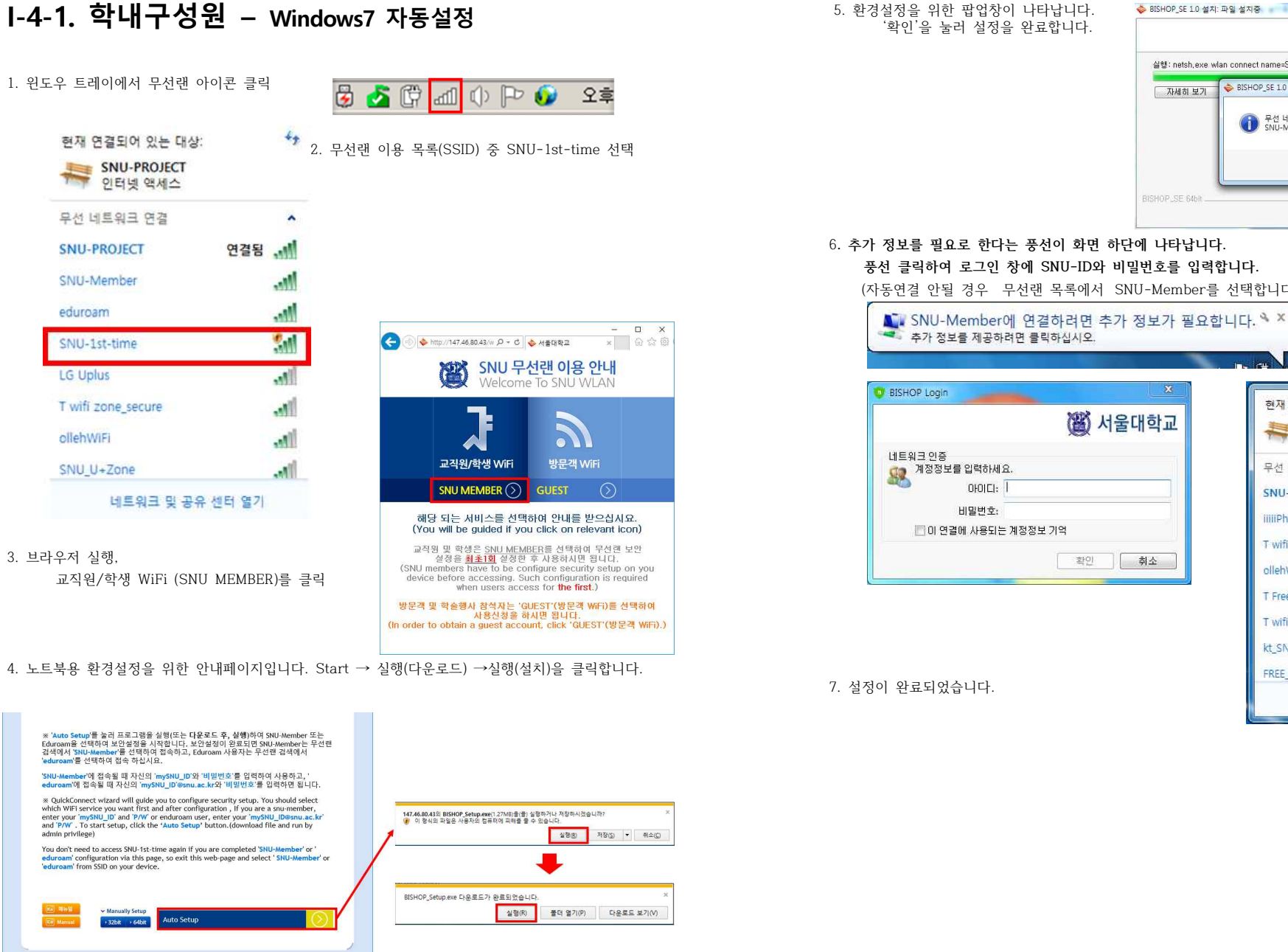

※ 이후 사용시에는 무선랜 목록에서 SNU-Member를 선택하고 인터넷을 사용합니다.

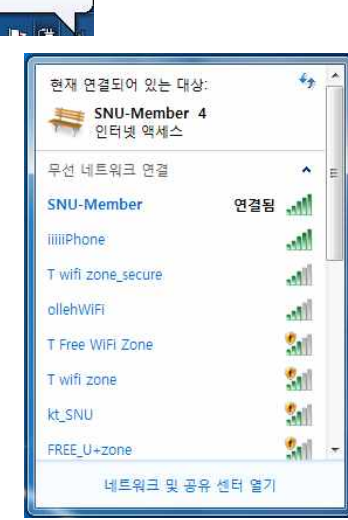

 **풍선 클릭하여 로그인 창에 SNU-ID와 비밀번호를 입력합니다.** (자동연결 안될 경우 무선랜 목록에서 SNU-Member를 선택합니다.)

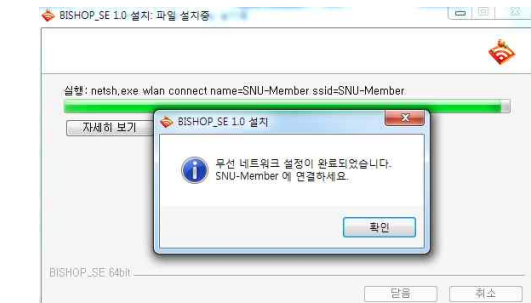

0 2014 Seoul National University. All Rights Reserved

# **I-4-2. 학내구성원 – Windows7 수동 환경 설정 방법**

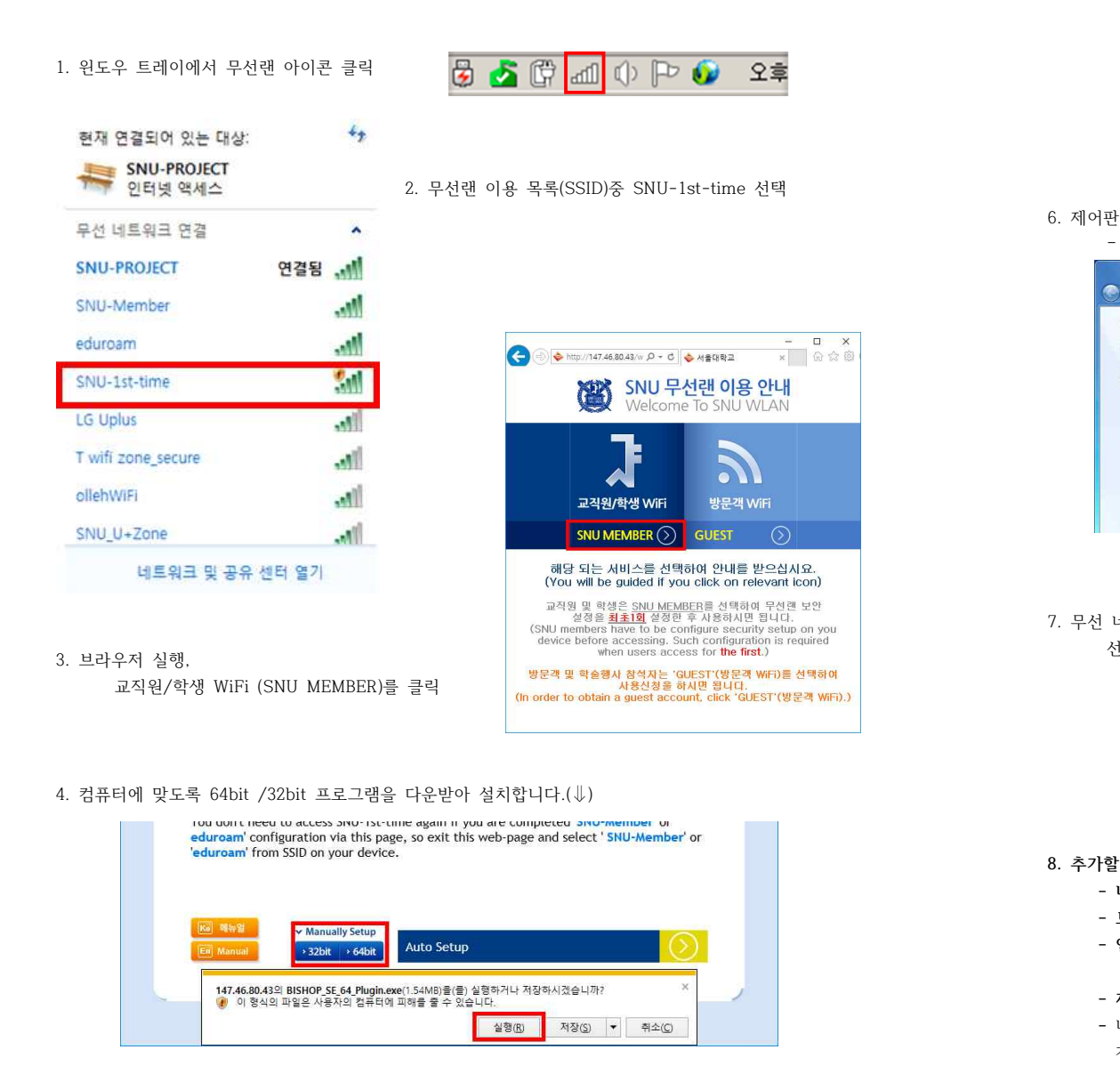

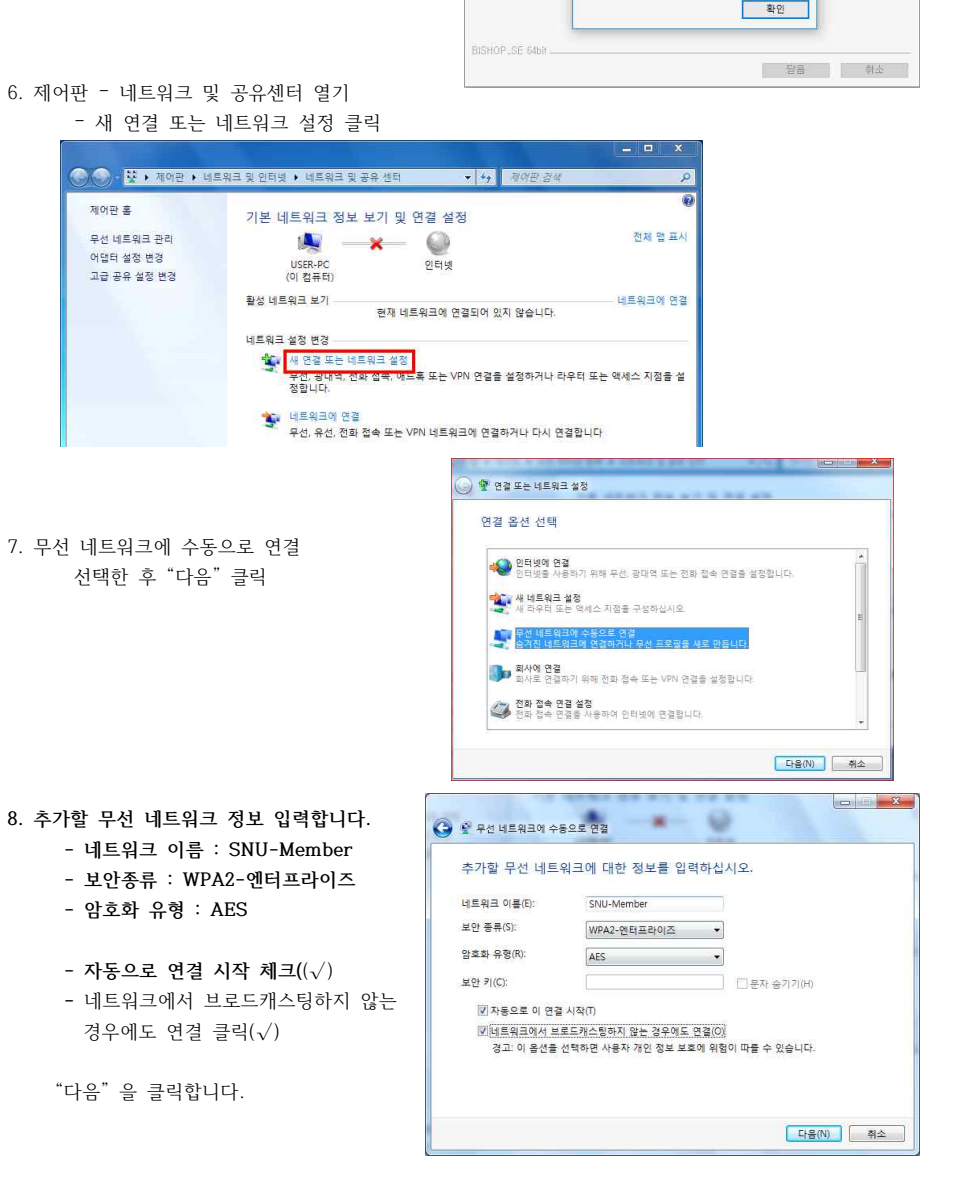

→ BISHOP SE 1.0 설치: 파일 설치증

■ 자세히 보기 ■ <mark>◆ BISHOP\_SE 1.0 설치</mark>

실행: netsh, exe wian connect name=SNU-Member ssid=SNU-Member

● 무선 네트워크 설정이 완료되었습니다.<br>● SNU-Member 에 연결하세요.

Ġ

 $\times$ 

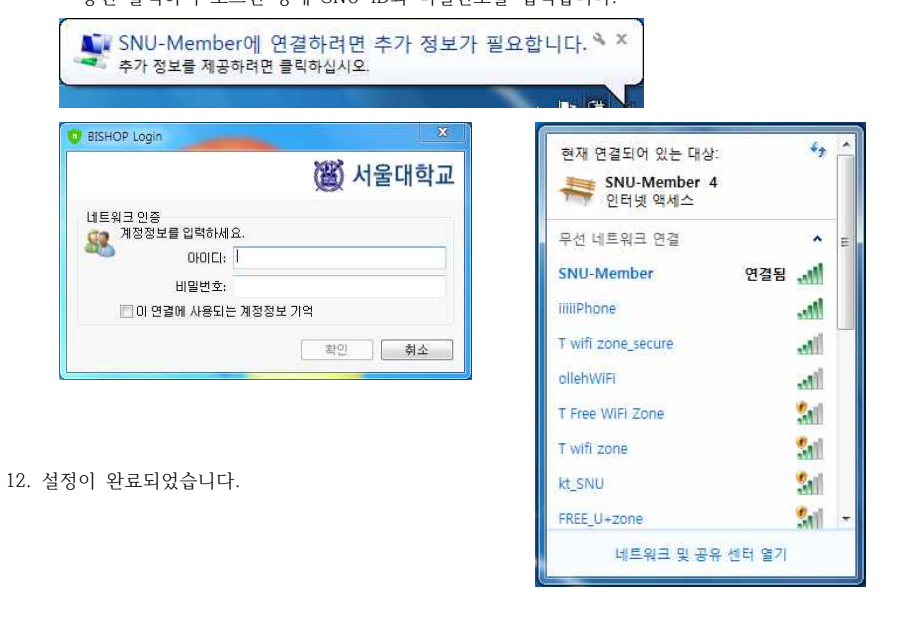

11. 추가 정보를 필요로 한다는 풍선이 화면 하단에 나타납니다. 풍선 클릭하여 로그인 창에 SNU-ID와 비밀번호를 입력합니다.

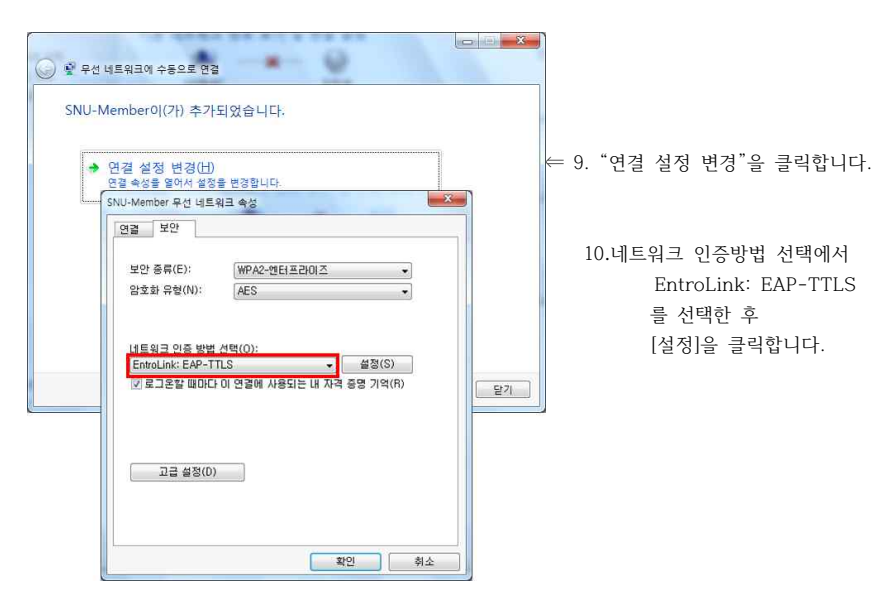

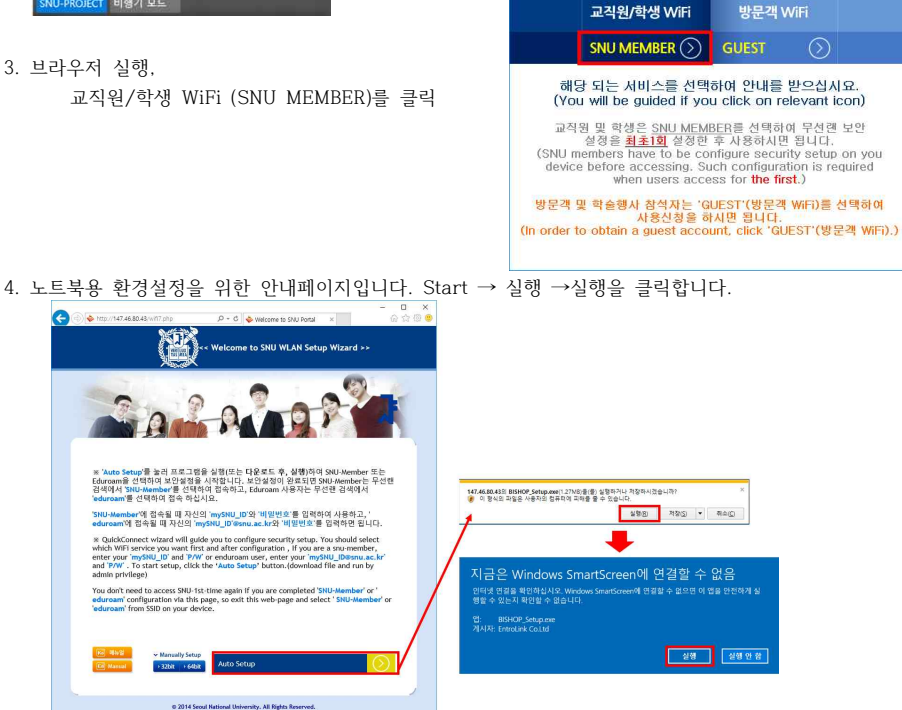

3. 브라우저 실행,

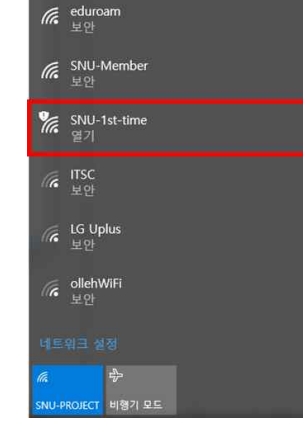

어야 합니다.

2. 무선랜 이용 목록(SSID)중 SNU-1st-time 선택

5 http://147.46.80.43/w Q - C <br /> 서울대학교

7

SNU 무선랜 이용 안내

Welcome To SNU WLAN

 $\bm{\Sigma}$ 

G

 $\begin{picture}(20,5) \put(0,0){\line(1,0){155}} \put(15,0){\line(1,0){155}} \put(15,0){\line(1,0){155}} \put(15,0){\line(1,0){155}} \put(15,0){\line(1,0){155}} \put(15,0){\line(1,0){155}} \put(15,0){\line(1,0){155}} \put(15,0){\line(1,0){155}} \put(15,0){\line(1,0){155}} \put(15,0){\line(1,0){155}} \put(15,0){\line(1,0){155}} \put$ 

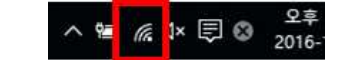

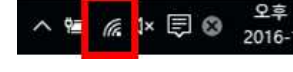

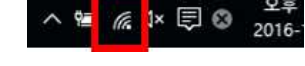

**I-5-1. 학내구성원 – Windows8, 10 자동설정**

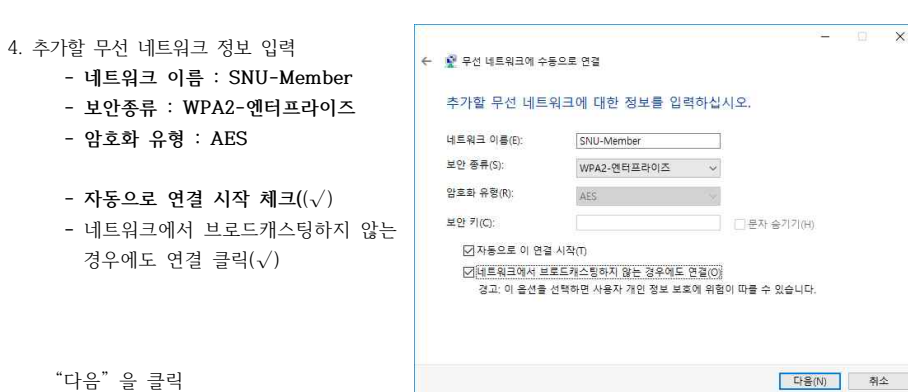

#### 8. 설정 및 로그인이 완료되었습니다.

※ 이후 사용시에는 무선랜 목록에서

SNU-Member를 선택하고 인터넷을 사용합니다.

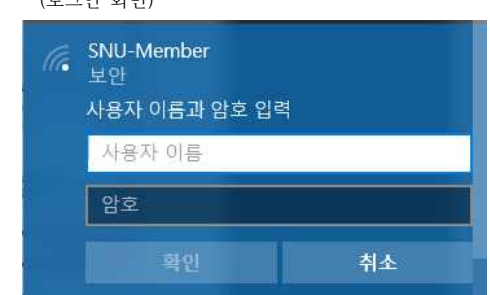

7. SNU-ID 와 비밀번호 입력 후 **"**확인"을 클릭합니다. (로그인 화면)

6. 네트워크 목록 중 Wi-Fi에서 SNU-Member를 클릭한 후  **"연결" 을 클릭합니다.**

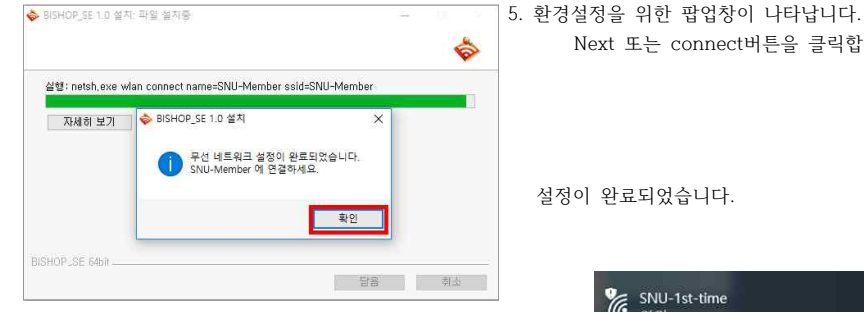

Next 또는 connect버튼을 클릭합니다.

설정이 완료되었습니다.

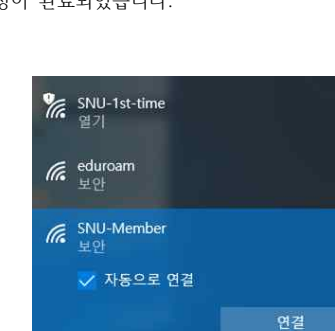

 $\sqrt{6}$  T wifi zone\_secure 보안, 핫스팟 2.0

 $\frac{1}{\sqrt{6}}$  T Free WiFi Zone

 $r_{\rm 2}^{\rm 3}$ 

비행기 모드

역기

네트워크 설정

# **EXAMPLE AND ADDRESS OF THE 2016-12-15** لہا  $\Box$ v 8 제어판 검색 - P

문제 해결

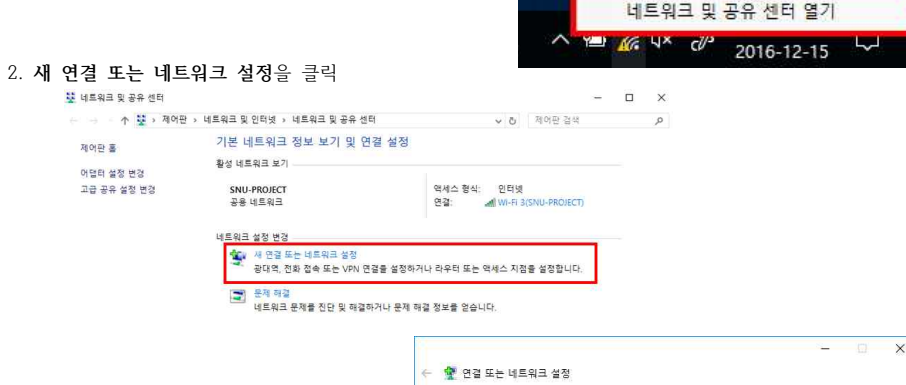

연결 옵션 선택

.<br><mark>- 그</mark> 새 **네트워크 설정**<br>- 그 새 라우터 또는 역세스 지점을 설정합니다.

<mark>. 그</mark> 두선 네트워크에 수동으로 연결<br>- 그는 승겨진 네트워크에 연결하거나 무선 프로필을 새로 만듭니다.

다음(N) | 취소

Start 회사에 연결<br>- 회사에 대한 전화 접속 또는 VPN 연결을 설정합니다.

3. **무선 네트워크에 수동으로 연결**을<br>2. 서태하 ㅎ "rl으(N)" 크리

**I-5-2. 학내구성원 – Windows8, 10 수동 환경 설정 방법**

※ 윈도우8,10은 최초 1회에만 환경설정 없이 인증이 가능합니다. 2회 접속시에는 반드시 환경설정이 되 어야 합니다.

1. 윈도우 트레이에서 무선랜 아이콘을 우클릭 "네트워크 및 공유 센터 열기"를 클릭

선택한 후 "다음(N)" 클릭

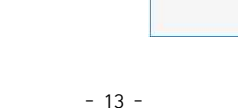

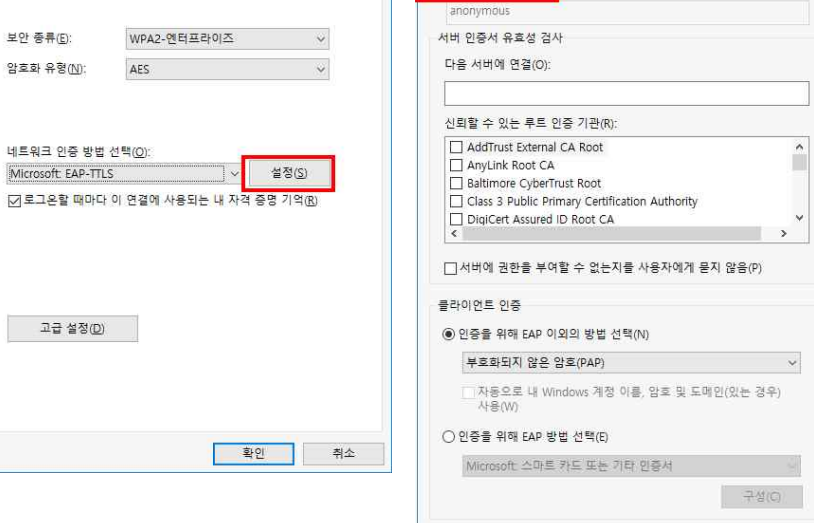

확인

취소

 $\times$ 

7. "ID 개인 정보 사용(D)" 체크 해제**(□)**

WPA2-엔터프라이즈 AES

SNU-Member 무선 네트워크 속성

네트워크 인증 방법 선택(Q): Microsoft EAP-TTLS

고급 설정(D)

연결 보안

보안 종류(E):

암호화 유형(N):

6. 보안탭을 클릭 네트워크 인증방법 선택에서 "Microsoft: EAP-TTLS"를 선택한 후 '설정'을 클릭합니다. (※로그온할 때마다 이 연결에 사용되는 내 자격 증명 기억이 체크되어 있으면 이후 접속 시 SNU-ID와 비밀번호를 묻지 않습니다.)

 $\overline{\mathsf{x}}$ 

TTLS 4-M

□ □ 개인 정보 사용(D)

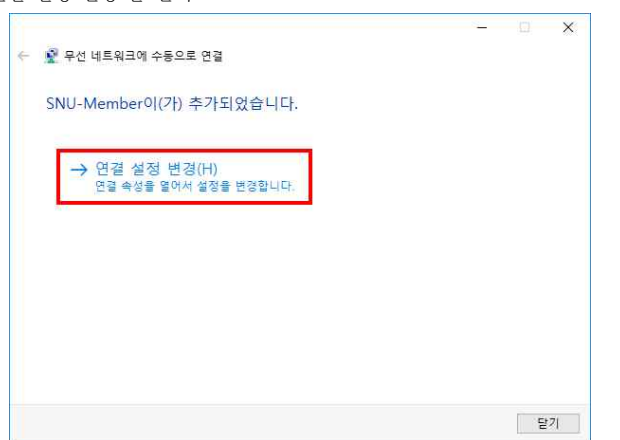

5. "연결 설정 변경"을 선택

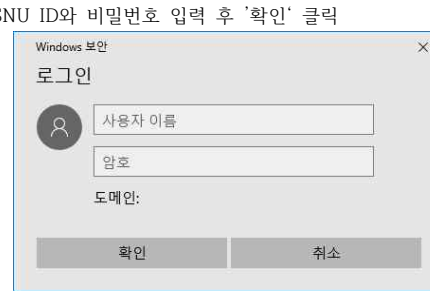

11. mySI

10. 네트워크 목록 중 WiFi에서 SNU-Member를 클릭한 후 2011 - 1st-time<br>'여격' 클릭 '연결' 클릭

설정 관련하여 열린 모든 창의 '확인' 클릭

'확인' 클릭

9. 802.1x설정에서 인증 모드 지정을 클릭하여 체크(√)하고 "사용자인증"을 선택

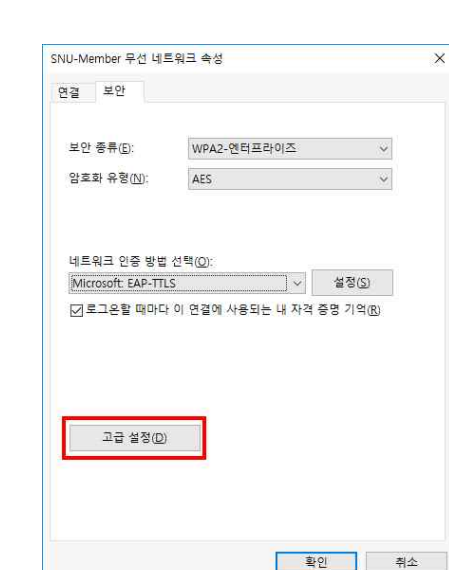

8. SNU-Member 무선 네트워크 속성의 보안탭에서 '고급설정'을 클릭

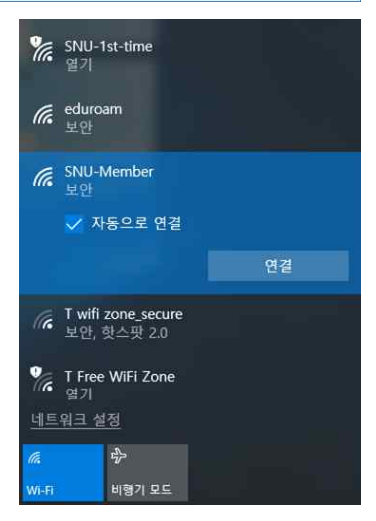

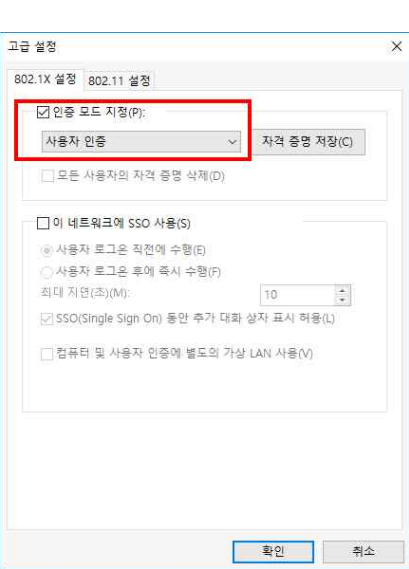

# **I-6. 학내구성원 – 리눅스(Linux OS)**

1. 트레이에서 무선랜을 클릭합니다. 무선 네트워크 연결 목록 중 SNU-1st-time을 선택, '연결'을 클릭합니다.

2. 브라우저를 실행하여 나타난 안내페이지에서 교직원/학생 WiFi를 선택합니다.

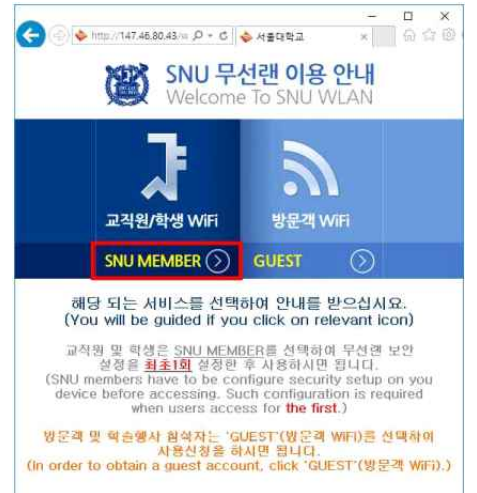

#### 3. Manually setup Linux를 클릭하고 마우스 오른쪽 버튼을 클릭하여 저장합니다.

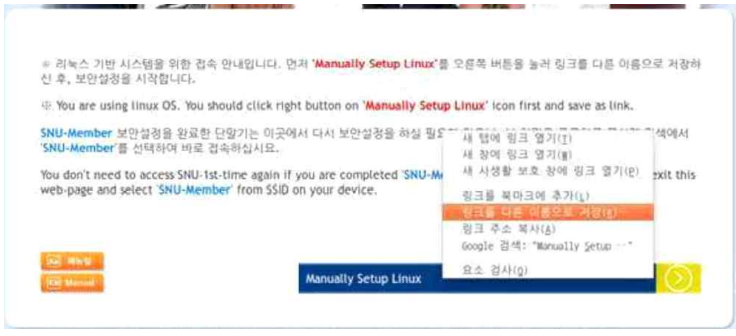

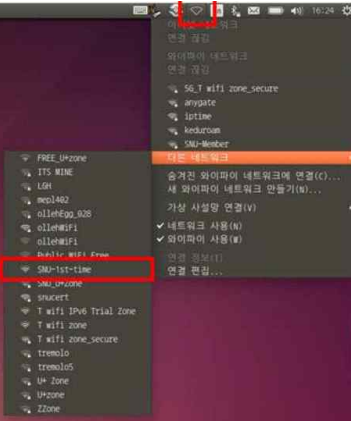

4. 네트워크 연결 아이콘을 클릭하여, 연결편집 선택합니다.

WiteJinro15F HiteJinro\_16F  $\ll$  kInI  $\overline{\ast}$  KIMI\_OPEN 다른 네트워크 .<br>승겨진 와이파이 네트워크에 연결(C)...<br>새 와이파이 네트워크 만들기(N)... 가상 사설망 연결(V) ✔ 네트워크 사용(N) ✔ 와이파이 사용(₩)

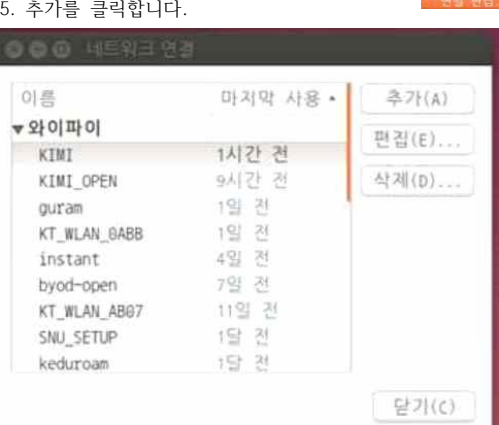

6. 추가할 무선 네트워크 정보 입력합니<br>- 연결이름 : **SNU-Member** 

'와이파이' 탭을 선택한 후

- SSID : **SNU-Member**

- 모드 : **클라이언트**

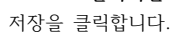

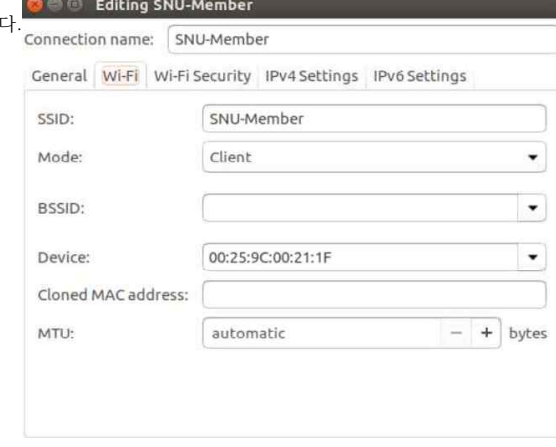

Cancel Save

**Contract Contract Contract** 

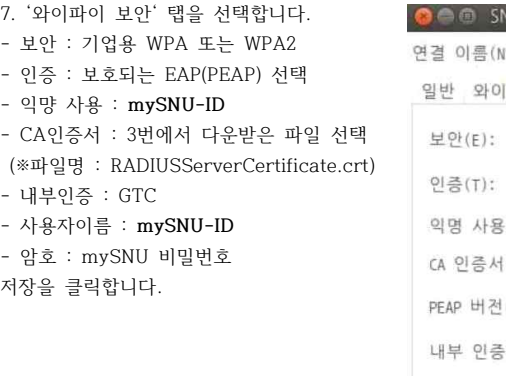

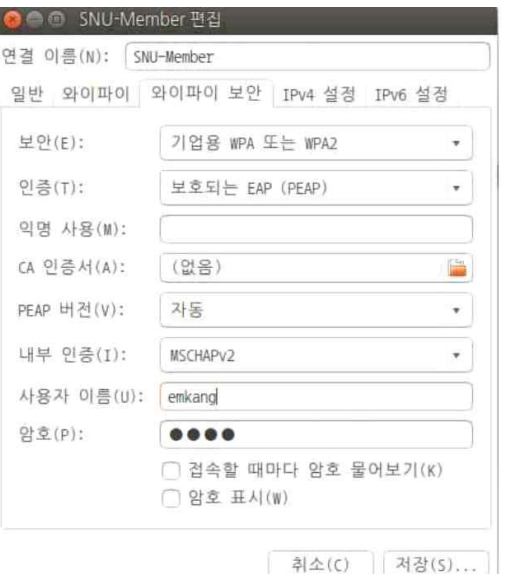

#### 8. 무선랜 목록 중 SNU-Member를 선택합니다.

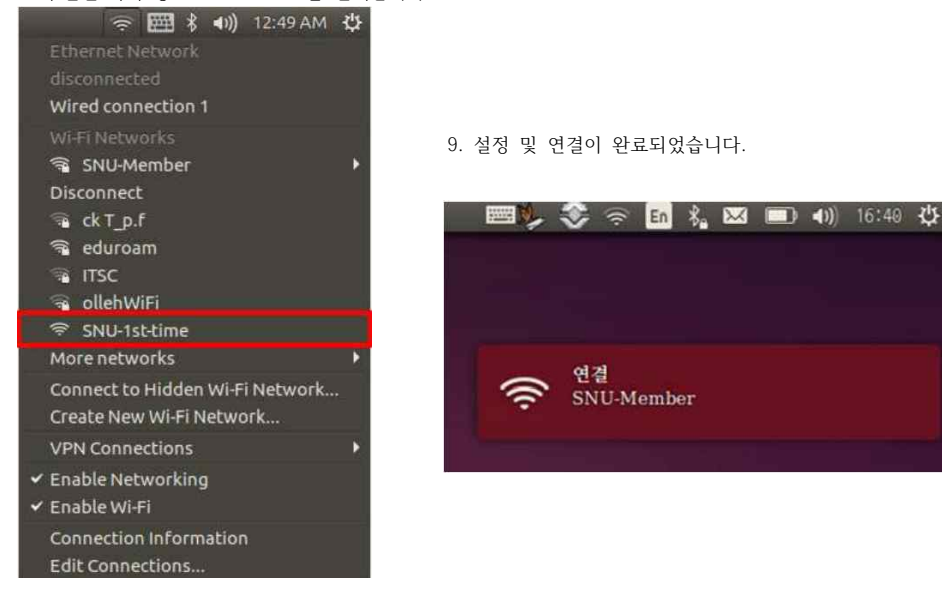

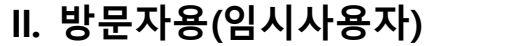

1. 설정 → WiFi를 켠 후 무선랜목록 중 SNU-1st-time을 선택합니다.

브라우저를 실행하여 GUEST를 클릭합니다.

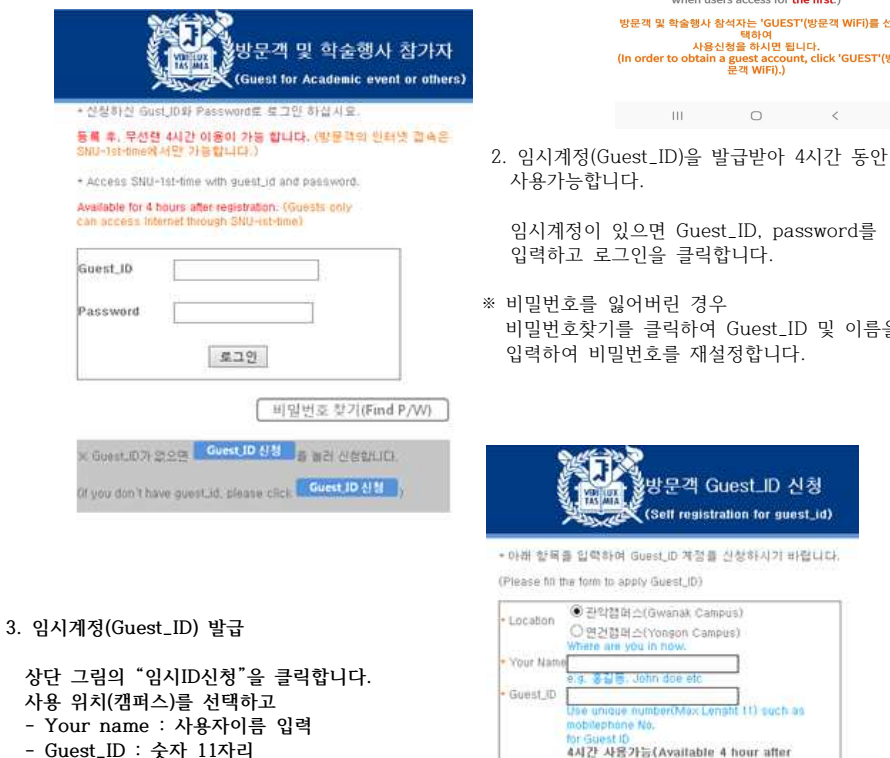

 **(예:휴대폰 01056781234)**

자동으로 임시계정(Guest\_ID) 및 비밀번호가

 **신청(Apply)를 클릭합니다.**

발급됩니다.

¥i © O 82% m  $10:04 \, \text{\%} \,\boxtimes$ SNU-1st-time에 로그인  $\cdot$ : 172.19.1.20 SNU 무선랜 이용 안내<br>₩ Welcome To SNU WLAN R 교직원/학생 WiFi 방문객 WiFi SNU MEMBER  $\circledcirc$ **GUEST** 해당 되는 서비스를 선택하여 안내를 받으십시요.<br>(You will be guided if you click on relevant icon 교직원 및 학생은 <u>SNU MEMBER를</u> 선택하여 무선랜 보안<br>설정을 <u>최초1회</u> 설정한 후 사용하시면 됩니다.<br>(SNU members have to be configure security setup

on the content of the content of the content of the device before accessing. Such configuration is<br>required<br>when users access for **the first**.)

방문객 및 학술행사 참석자는 'GUEST'(방문객 WiFi)를 선<br>택하여

과 아이 국민들 하시면 됩니다.<br>- (In order to obtain a guest account, click 'GUEST'(방)<br>- 문객 WiFi).)

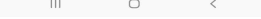

 비밀번호찾기를 클릭하여 Guest\_ID 및 이름을  $\boxed{\mathbb{R} \sqcup \mathbb{S}}$ 

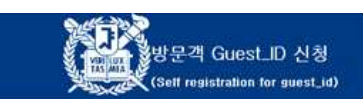

• 아래 향복을 입력하여 Guest\_D 계정을 신청하시기 바랍니다. (Please fit the form to apply Guest\_ID)

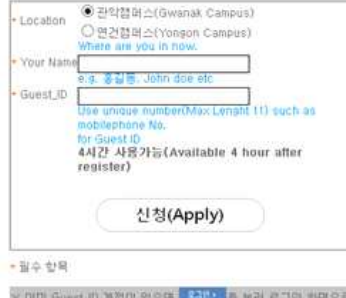

■ OF가십시요 Of you already have guest id, please click. FARE to return login page.)

# **III-1. SNU\_ID(포털) 비밀번호 변경 시**

기기에 저장된 프로파일을 삭제하거나 비밀번호를 업데이트해야 합니다.

# **ㅁ 맥북(MacOS)**

- 1. 화면 상단 트레이에서 무선랜(WiFi) 아이콘을 클릭하여 "WiFi켜기" 클릭 → 무선랜 목록 중 SNU-Member 를 클릭합니다.
- 2. "이 네트워크 지우기" 클릭
- 3. SSID 목록에서 다시 SNU-Member 선택, SNU\_ID와 **변경된 비밀번호를** 입력합니다. 환경설정이 완료되었습니다.

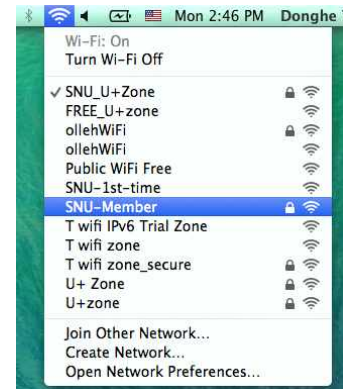

 $\overline{a}$ 

## **ㅁ학내구성원-아이폰/아이패드 (iOS)**

- 1. 설정 → WiFi를 켠 후 무선랜목록 중 중 SNU-Member를 선택합니다.
- 2. "이 네트워크 지우기"를 클릭합니다. (저장된 프로파일 삭제)
- 3. 무선랜 목록 중 SNU-Member 선택, SNU\_ID와 **변경된 비밀번호를** 입력합니다.

4. 완료되었습니다.

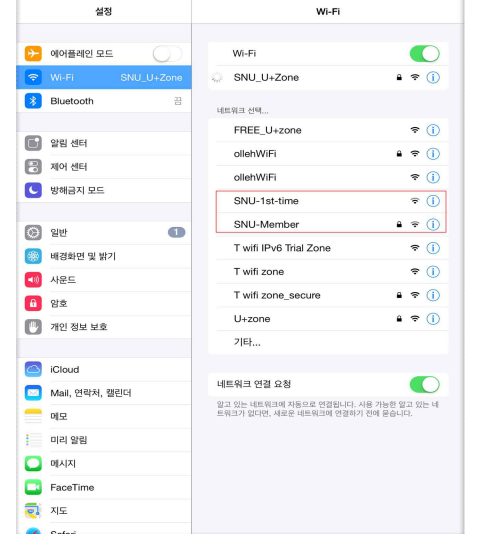

### **ㅁ Windows7**

1. 무선랜 목록에서 SNU-Member 를 선택하고 마우스 오른쪽 클릭 Wember 3 또는 네트워크 및 공유센터 열기 클릭 후 SNU-Member 선택, 속성을 클릭합니다.

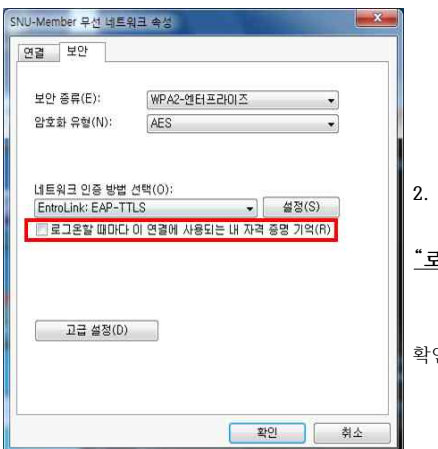

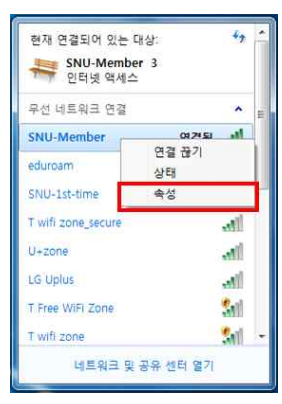

#### **2. SNU-Member무선네트워크 속성 중 "보안" 창에서**

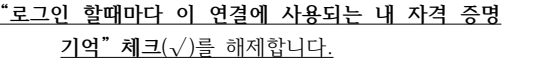

확인을 클릭합니다.

#### **3. 입력창이 나타나면**

SNU\_ID와 **변경된 비밀번호를 입력합니다.**

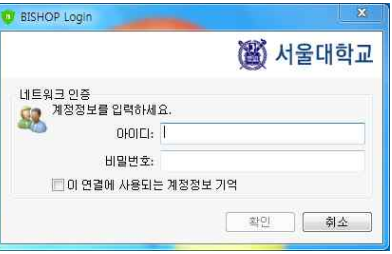

4. 완료되었습니다.

### **ㅁ Windows8, 10**

- ※ 윈도우10은 프로파일 업데이트 기능이 없으므로 **비밀번호 변경시 해당 프로파일을 삭제하고 환경설정을** 다 시 설치**해야 합니다**. 자동설정 또는 수동설정방법을 이용하시기 바랍니다.
	- 순서 : 1. 환경구성파일 및 프로파일 삭제 → 2. 자동설치 \* 2.자동설치에 문제가 있을시 수동설정(윈도우 10 프로파일 수동설정) 참고)

#### **1. 삭제**

\* 생성된 프로파일(SSID와 아이디, 비밀번호 등록파일)을 삭제 합니다. 트레이의 무선랜 목록 클릭시 "네트워크 설정"을 클릭합니다.

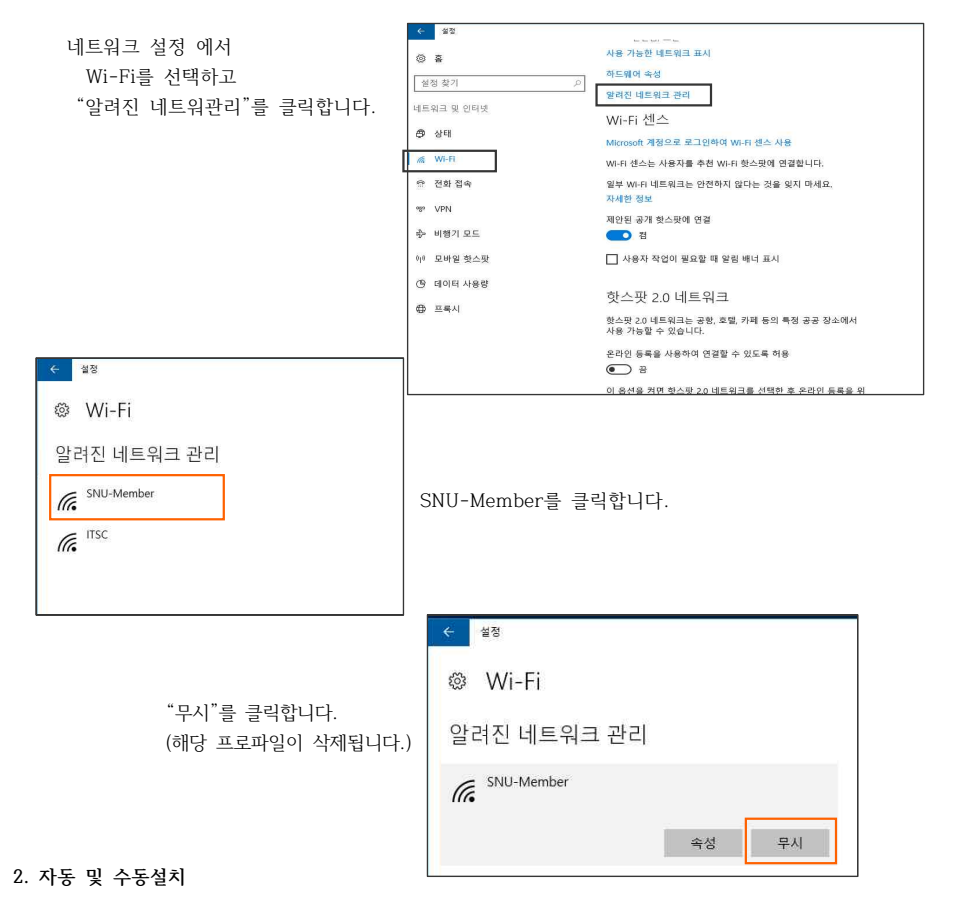

#### 8페이지의 자동 및 수동설치를 참조하세요. ※문의 : IT서비스센터 880-8282 (Foreigner 880-2121)

# **III-2. Apple 계열 WiFi 접속이 안될 때 – MacOS(OS X)**

[프로파일 삭제]

1. '시스템 환경설정'에서 '네트워크'를 누릅니다.

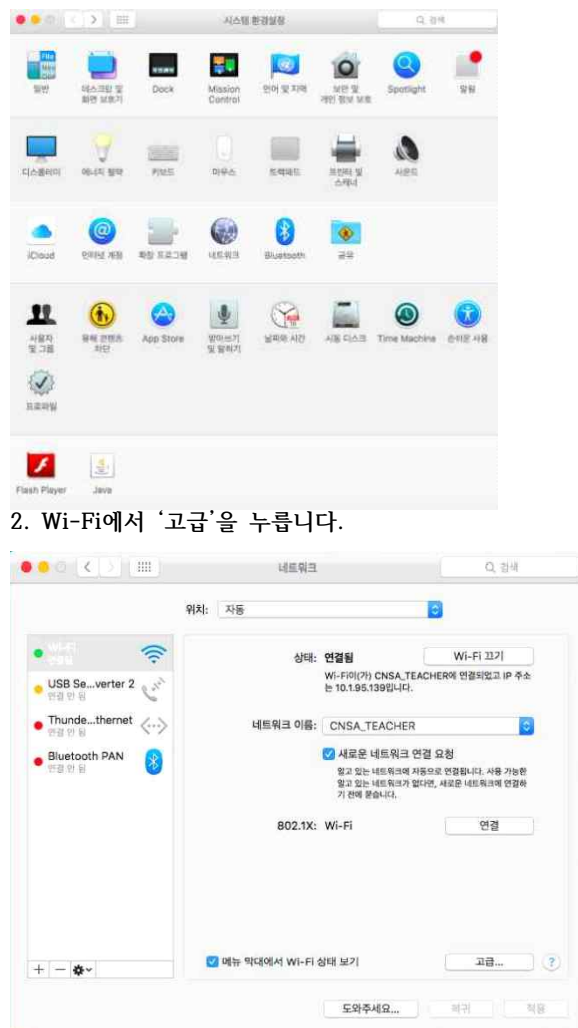

#### **3. '802.1x'탭을 클릭합니다.**

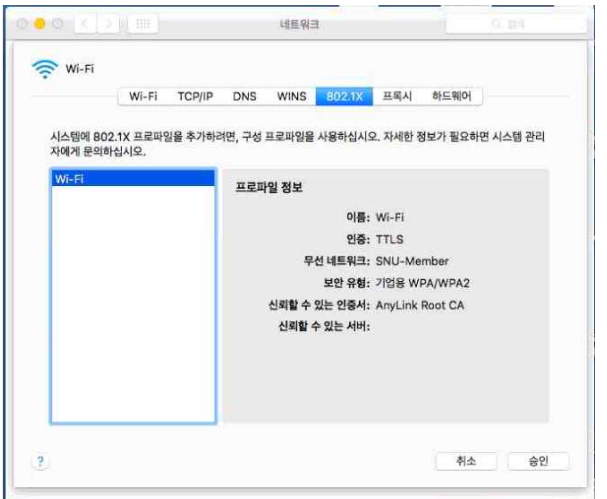

### **4. SNU-Member 프로파일이 있으면 ''을 눌러 프로파일을 삭제합니다.**

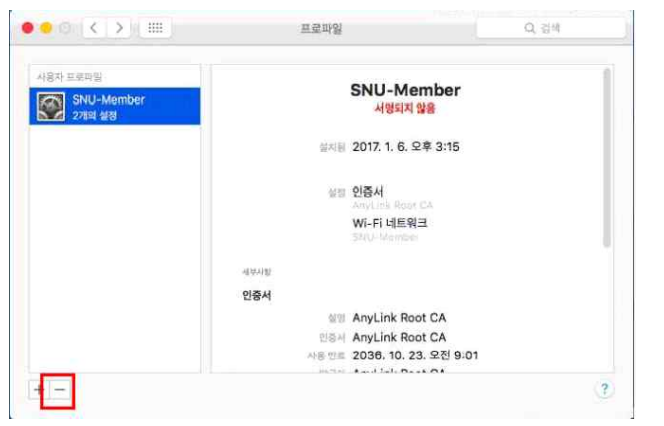

### **[프로파일 생성]**

5. 교직원/학생 WiFi (SNU MEMBER)를 클릭

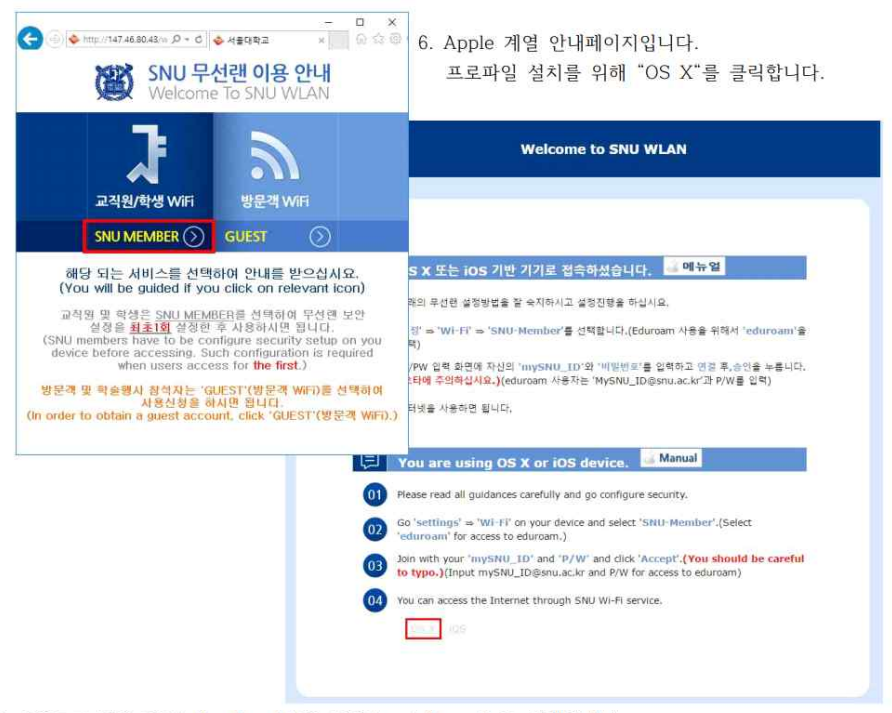

7. 다운로드 받은 SNU-Member\_MAC\_BOOK.mobileconfig를 실행합니다.

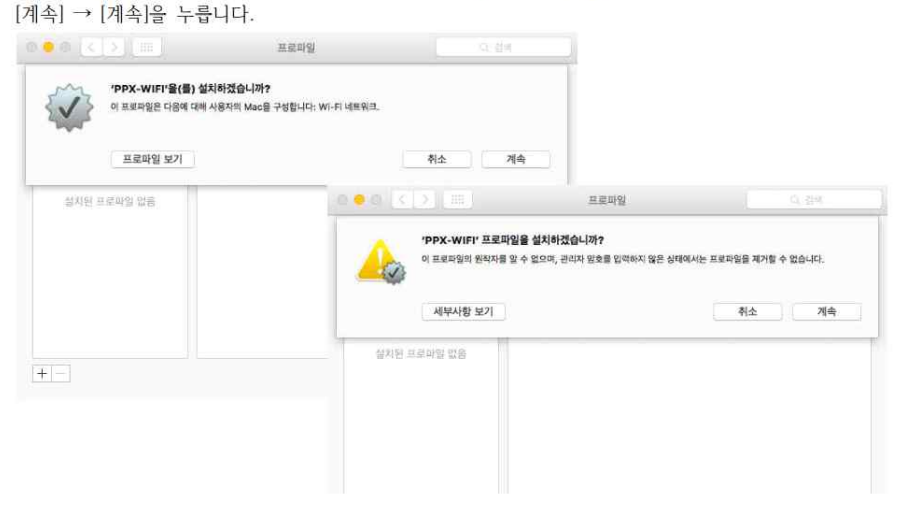

8. SNU\_ID와 비밀번호를 입력하고 [설치]를 누릅니다.

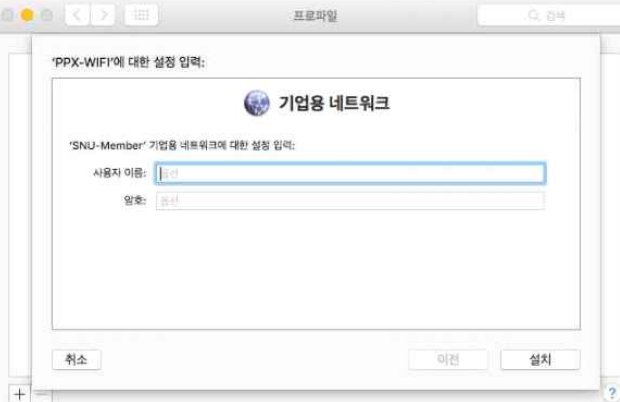

### 9. 설정 변경을 위해 시스템 사용자 암호를 입력합니다.

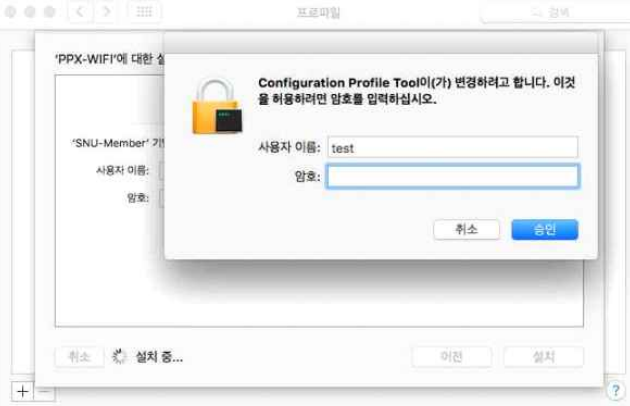

#### 10. 설치가 완료되었으며 창 상단의 [<]를 누릅니다.

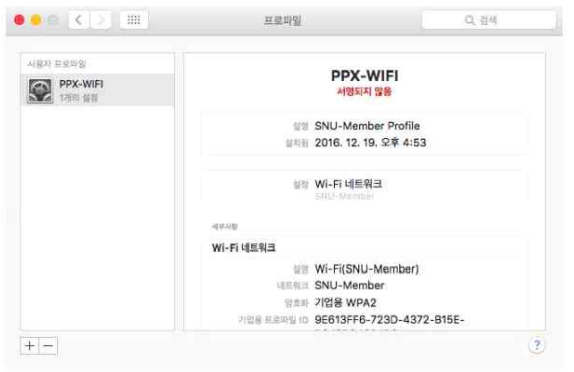

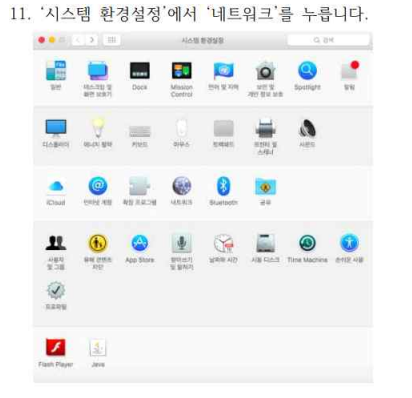

#### 12. Wi-Fi 선택된 상태에서 네트워크 이름 "SNU-Member"를 누릅니다.

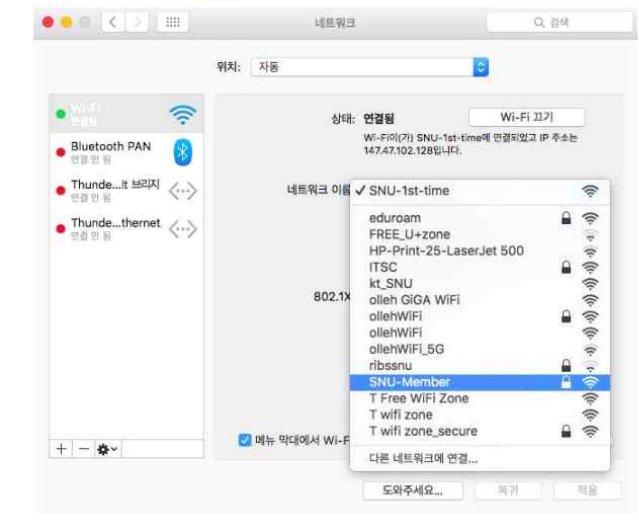

#### 13. 키체인(인증서) 경고에서 [허용]을 누릅니다.

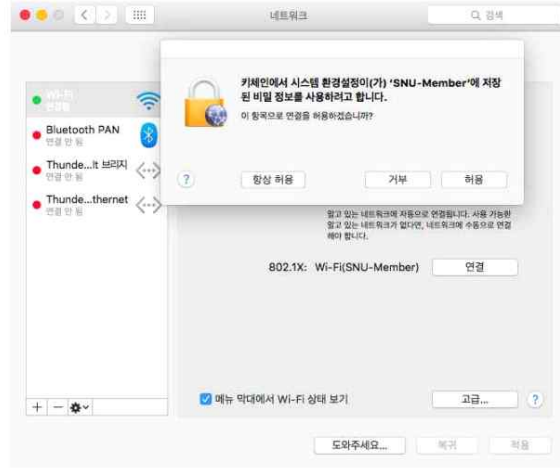

14. "상태: 연결됨" 표시로 연결되었음 확인할 수 있습니다.

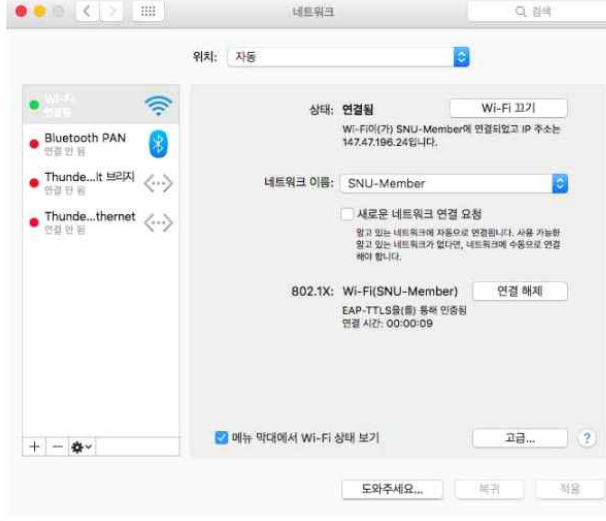

15. 설정 및 연결이 완료되었습니다.

# **III-2. Apple 계열 WiFi 접속이 안될 때 – iPhone**

### **[프로파일 삭제]**

1. 일반 > 프로파일을 클릭합니다.

※설치된 프로파일이 없으면 아래 그럼처럼 프로파일이 보이지 않습니다. [프로파일 설치]를 진행해주세요.

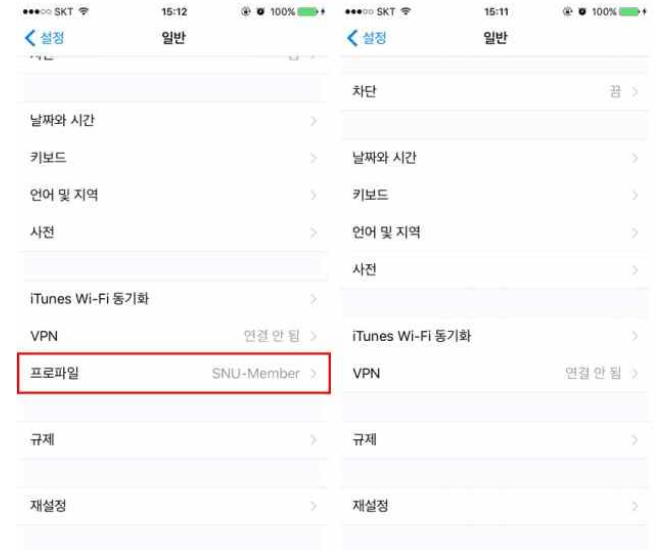

### 2. SNU-Member를 클릭한 후, 프로파일 삭제를 누릅니다. 단말 비밀번호를 입력합니다.

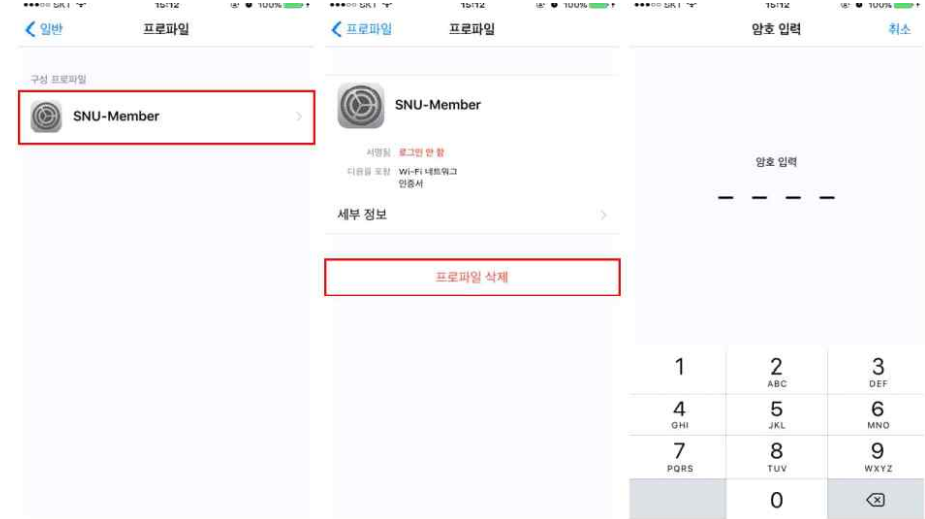

### 3. [삭제]를 눌러 프로파일을 삭제합니다.

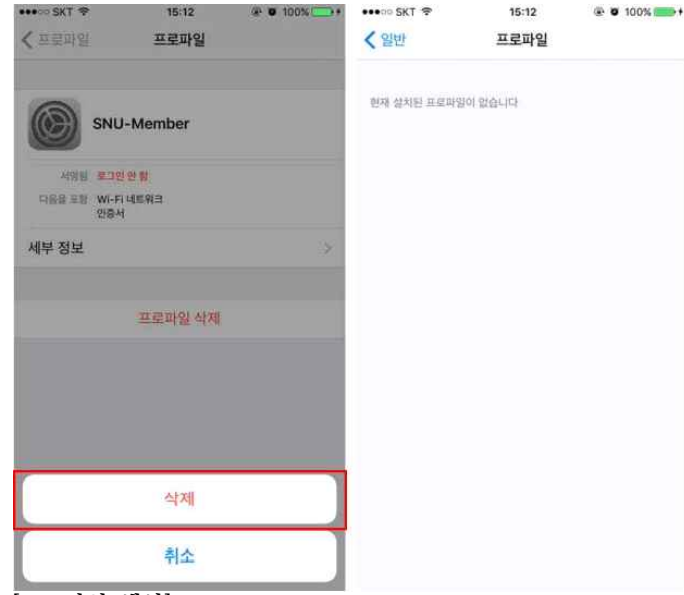

### **[프로파일 생성]**

- 4. 교직원/학생 WiFi (SNU MEMBER)를 클릭
- 프로파일 설치를 위해 "iOS"를 클릭합니다. 5. 다운로드 받은 SNU-Member\_IOS.mobileconfig를 실행합니다.

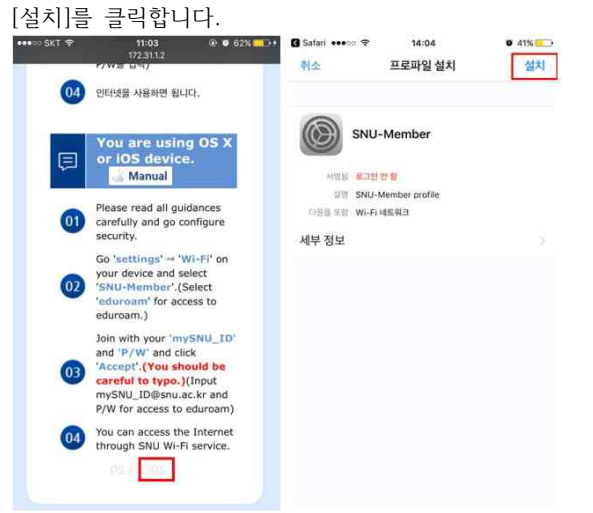

#### $[\Delta x] \rightarrow [\Delta x]$ 를 클릭합니다. **B** Safari assets <sup>on</sup> 14:04 11:03 @ 0 62% + B Safari \*\*\*\*\*\* \*\* 14:04  $0.41%$ 机本 경고 创利 암호 인련 制水  $|3|2$ 경고 선え 루트 인증서 **NINH SE ERRIS** 'AnyLink Root CA' 인증서를 설치하면, 사용자의 .<br>프로파일이 서명되지 않았습니다. iPhone에서 신뢰할 수 있는 인증서 목록에 추가됩니  $\mathbb{C}^1$ 암호 입력 서명하지 않은 프로파일  $\frac{1}{2}$ 프로파일이 서명되지 않았습니다.  $2$  abc  $_{\rm{def}}^3$  $\mathbf{1}$  $\overline{4}$ 5  $6$ 설치  $\frac{7}{\sqrt{2}}$ 9 8 WXYZ TU1 취소  $\textcircled{\scriptsize{x}}$  $\circ$ 7. mySNU\_ID입력 후 [다음] 클릭, 비밀번호를 입력 후 [다음]을 누릅니다.B Safari ###00 字 14:04  $\overline{\bullet}$  41% $\overline{\bullet}$  ) **3** Safari  $\bullet \bullet \circ \circ \widehat{\circ}$ 14:04  $0.41%$ **다음** 削소 사용자 이름 입력 다음 취소 암호 입력 'SNU-MEMBER' Wi-FI 네트워크에 대한 사용자 이름 입력 "SNU-MEMBER" WI-FI 네트워크에 대한 사용자 암호 입력 mySNU ID mySNU P/W 'SNU-Member' 프로파일에서 요청됨 'SNU-Member' 프로파일에서 요청되 H X C T X H + F H + H q W e r t y u i o p  $D L O E E L + |$ asdfghjkl  $\Diamond$  $\begin{array}{cccccccccccccc} \exists & \in & \mathrel{\hat{\mathbf{z}}} & \mathrel{\hat{\mathbf{z}}} & \mathrel{\hat{\mathbf{u}}} & \mathrel{\hat{\mathbf{T}}} & \mathrel{\hat{\mathbf{T}}} & \mathrel{\hat{\mathbf{T}}} \end{array}$  $\circ$ **A** z x c v b n m <mark>⊗</mark>

### 6. 단말 비밀번호를 입력합니다.

123 曲

O

간격

다음문장

123

space

return

8. [완료]를 눌러 설정을 완료합니다.<br>9. Wi-Fi 설정에서 네트워크 이름"SNU-Member"를 누릅니다. 프로파일 설치됨 완료 <설정 Wi-Fi Wi-Fi 0 SNU-Member SNU-Member  $970$ 서영원 로그런 안함 일일 SNU-Member profile 네트워크 선택... 등급 다음을 모함 Wi-Fi 네트워크  $\bullet \in \textcircled{\scriptsize 1}$ eduroam 세부 정보 SNU-1st-time  $\epsilon$  0 T Free WiFi Zone  $\widehat{\bullet}$  (i) T wifi zone  $\widehat{\bullet}$   $\odot$  $\mathbf{A} \cdot \mathbf{B} \cdot \mathbf{A}$ T wifi zone\_secure 기타... 네트워크 연결 요청 Q 알고 있는 네트워크에 자동으로 연결됩니다. 사용 가능한 알고 있는<br>네트워크가 없다면, 네트워크에 수동으로 연결해야 합니다.

10. 설정 및 연결이 완료되었습니다.

- 31 -